## Armar una presentación de Microsoft PowerPoint con Narración: Grabación de una clase virtual

Mediante el uso de la herramienta de ofimática PowerPoint de Microsoft, es posible crear presentaciones con diapositivas incluyendo narraciones sobre los contenidos, y con duraciones preestablecidas de acuerdo al audio de la narración. Con ello podremos exportar estar presentaciones como clases virtuales completas en formato de video para computadora. Para ello, una vez completas las diapositivas de nuestra presentación con sus diseños y contenidos gráficos y textuales, debemos realizar los siguientes pasos:

1. En el menú "Presentación con Diapositivas", seleccionamos la opción "Grabar Presentación con Diapositivas":

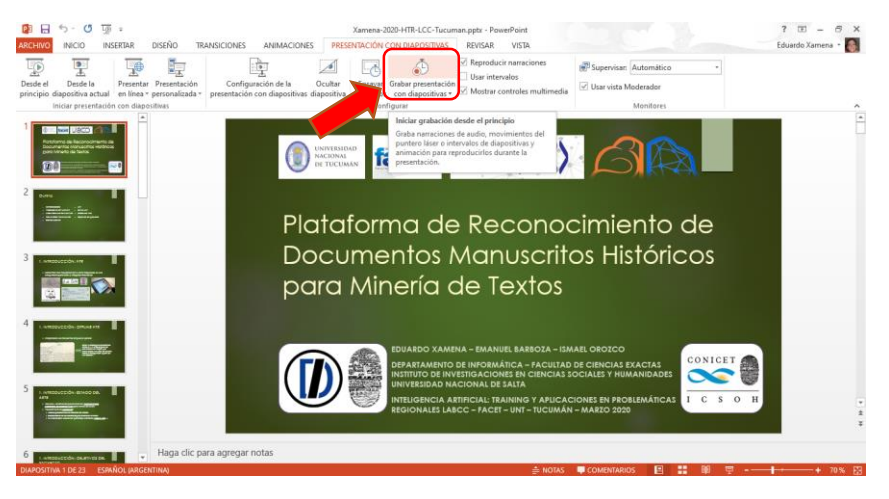

Imagen 1: Botón para Grabar audio de la Presentación, en el menú "Presentación con Diapositivas"

Si oprimimos el botón inferior de esta opción, se nos desplegarán dos opciones: Una para **grabar desde la diapositiva inicial**, y otra para **grabar desde la diapositiva actual**. Además, en este menú se muestra también la opción de eliminar la narración y el intervalo de tiempo registrado para la diapositiva actual o para todas las diapositivas (dependiendo de la versión de Office).

Es importante destacar que **la grabación completa puede también dividirse entre la cantidad de diapositivas** que tenga la presentación, y **a cada diapositiva le corresponderá el audio grabado mientras que fue expuesta** en la grabación. Por ello, es posible grabar la presentación completa en varias sesiones.

2. En la pantalla siguiente se realizará la grabación de la presentación con la narración y los intervalos. Se mostrarán allí los controles de grabación y de transición de diapositivas. En una sesión de grabación se podrá registrar la narración en el micrófono, las transiciones y animaciones de diapositivas, las entradas de lápiz y las marcas de puntero efectuadas. En versiones más nuevas de Office, se podrá también grabar el video de la cámara de la computadora. Estas opciones son mostradas al momento de iniciar la grabación. También dependiendo de la versión del software PowerPoint, se podrán observar distintas interfaces de grabación. La siguiente imagen muestra la pantalla correspondiente a PowerPoint 2013, muy similar a la interfaz de otras versiones:

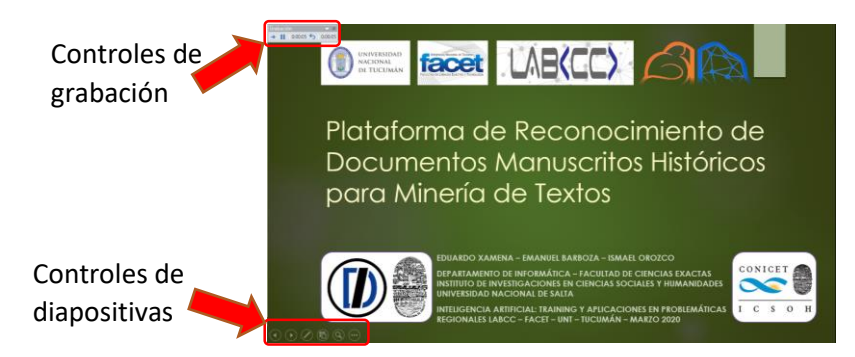

Imagen 2: Interfaz de grabación de presentación

Es en este paso que efectuaremos la narración de la presentación, utilizando los controles para avanzar y retroceder diapositivas. Si bien la narración se guardará completa, podremos luego efectuar cambios de manera individual en cada diapositiva.

3. Una vez finalizada la grabación, en las diapositivas que tengan narración podremos observar un indicador distintivo que permitirá escuchar el audio grabado en ella:

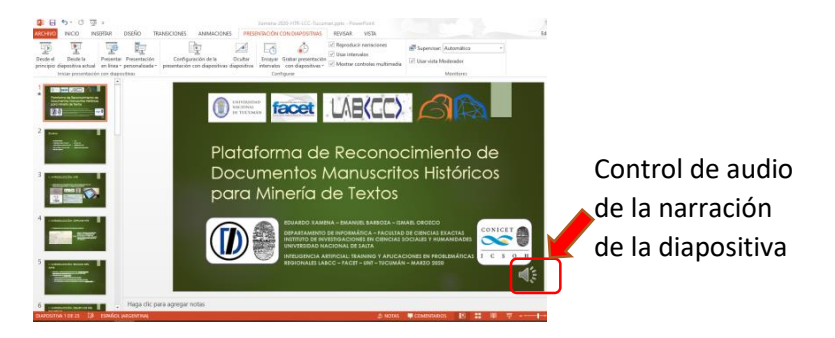

Imagen 3: Indicador de narración de la diapositiva

Este control permitirá escuchar la narración asociada a la diapositiva actual.

4. Para poder ver y escuchar el resultado de la grabación realizada, simplemente se debe iniciar la presentación como lo hacemos normalmente (botón "Presentación con diapositivas" o tecla F5). Si queremos utilizar los intervalos de la grabación para ajustar la duración de cada diapositiva, debemos activar la casilla "Usar intervalos" del menú "Presentación con Diapositivas":

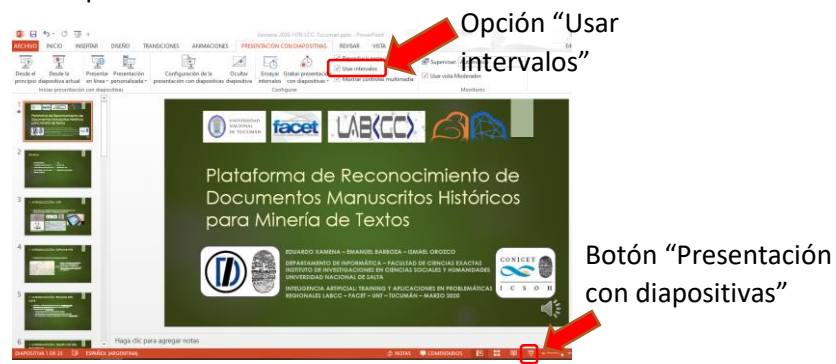

Imagen 4: Opción "Usar intervalos" y botón "Presentación con diapositivas"

5. Finalmente, cuando la presentación está lista incluyendo las narraciones, transiciones e intervalos de tiempo, podemos exportar la misma como un video. Dicho video consistirá en la presentación completa de las diapositivas, tal y como fue producida la narración. Para ello debemos ir al menú "Archivo", submenú "Exportar" y opción "Crear un vídeo":

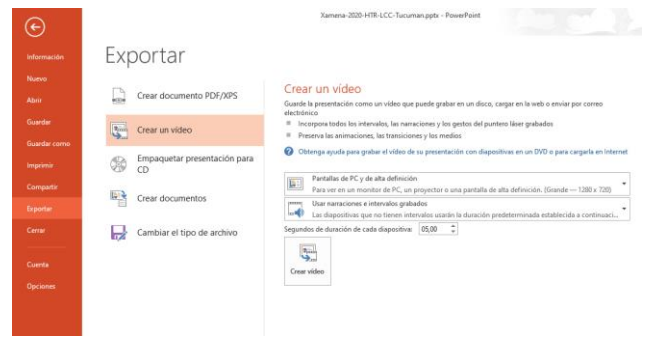

Imagen 5: Opción "Crear un vídeo" del menú "Archivo", submenú "Exportar"

Esta pantalla nos mostrará opciones para el formato y la resolución del video, entre otros. **Si queremos un video sencillo que no ocupe demasiado espacio en la computadora, debemos seleccionar, por ejemplo, una resolución media de "852 \* 480" (Opción "Internet y DVD" del primer cuadro)**. Al darle clic al botón "Crear vídeo", deberemos seleccionar la ubicación del archivo a generar en la computadora y esperar a que se termine de procesar el video producido. Dependiendo de la duración de las narraciones y de la existencia o no de video de la cámara, este proceso puede tomar bastante tiempo. Una vez completado el proceso, el archivo de video de la presentación quedará guardado en la ubicación seleccionada y podrá ser subido a internet o enviado por otro medio.

Para más detalles sobre el proceso de grabación de las narraciones, se recomiendan los siguientes enlaces:

- <https://www.youtube.com/watch?v=CUMkeY-k4CA> (Crear una vídeo clase con PowerPoint [con Audio y Cámara])
- <https://www.youtube.com/watch?v=iN3Fctmbr-4> (Cómo locutar una presentación en Powerpoint 2013 y 2016 Cómo grabar nuestra voz en PowerPoint)